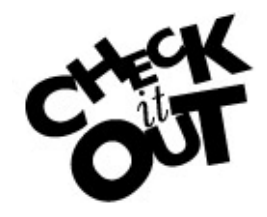

*There is a NEW FEATURE on DIG that allows you to save/print your worksheet as a PDF file for your* 

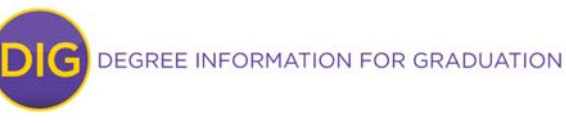

*CONVERSIONER CONVENIERS* **SAVE AS PDF file** 

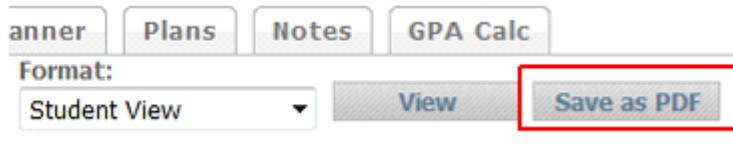

You can save (or print) a copy of a worksheet as a PDF file with the click of a button. See the "Save as PDF" button located next to the "View" button.

Once processed, a pop-up window will open that will display the worksheet as a PDF. When you hover your cursor over the bottom of the window, icons for **(A)** Saving a copy of your worksheet as well as (**B**) Printing your file appear. Click on the icon to proceed.

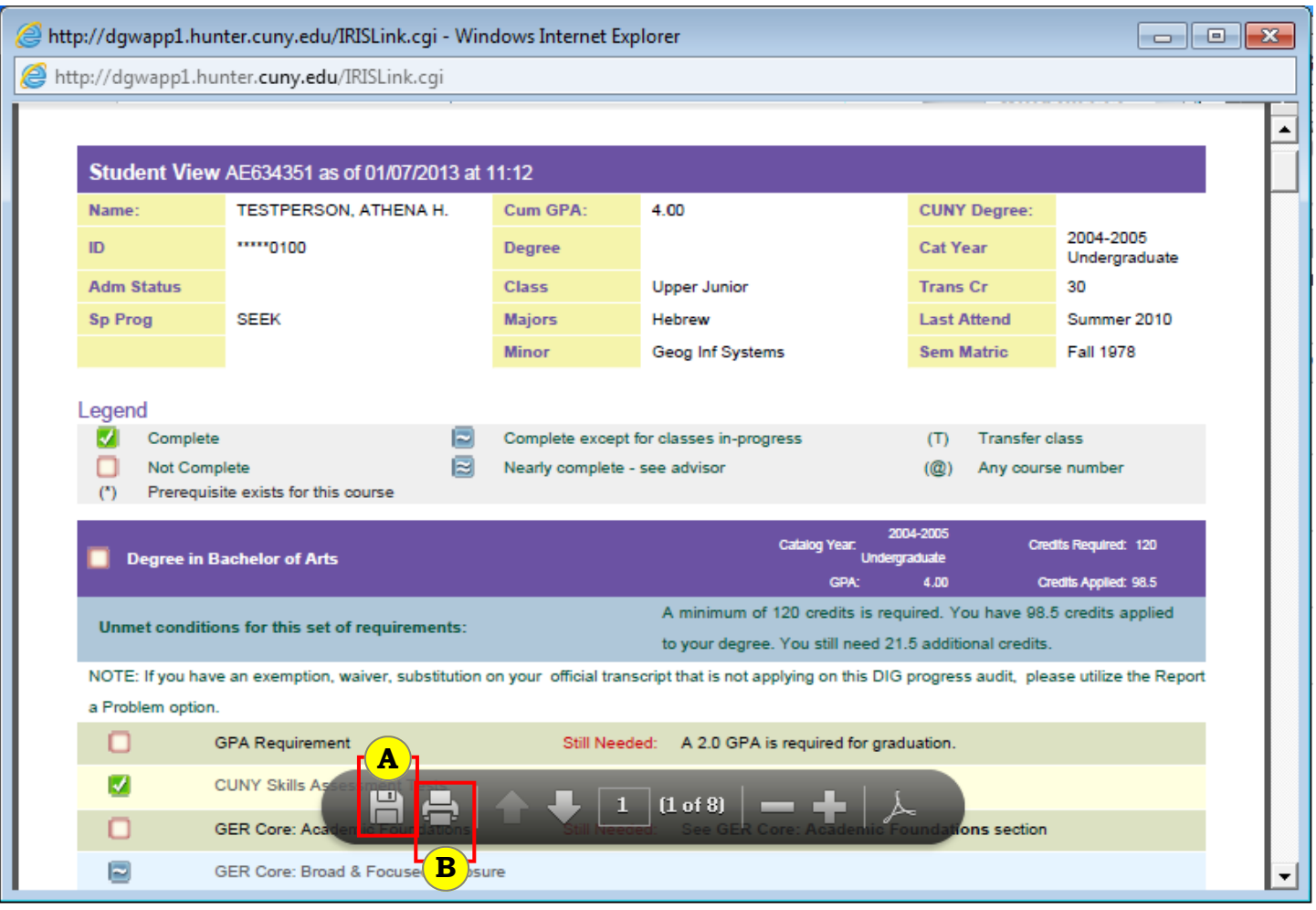

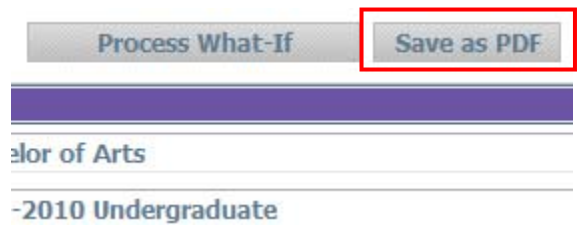

**IMPORTANT:** You will also have the option of printing a "What-If" worksheet as PDF. Just make sure to click on the "Save as PDF" button *before* you click on "Process What-If" button (you will lose the option to print/save after you Process What-If).